# **Vloženie praktickej práce do systému AiS2**

Povinnosťou študenta odovzdávajúceho praktickú prácu do systému je:

- vyplniť abstrakt (vecný, stručný obsah umeleckého výkonu v SK a EN jazyku)
- uviesť počet strán práce

Realizuje sa v nasledujúcich krokoch:

1) **Prihlásenie sa do AiS2** – <https://ais2.vsmu.sk/ais/start.do>

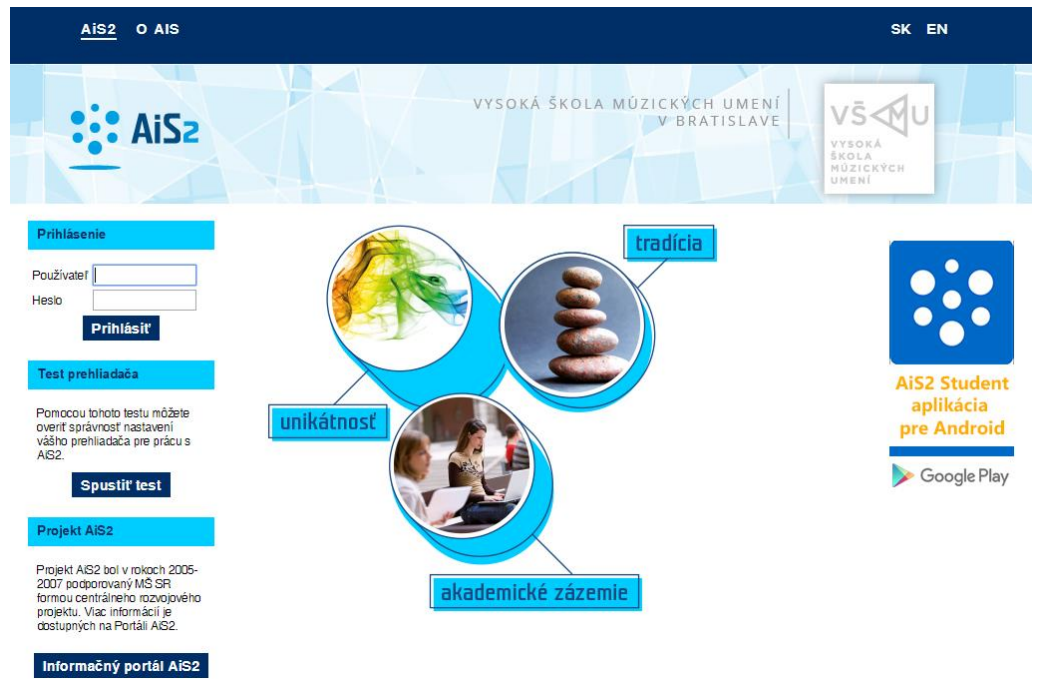

V prípade neúspešného prihlásenia sa do systému, prosím kontaktujte telefonicky CePIT – Hotline UK na čísle 02/90104444 pracovné dni 8:00 – 20:00, víkendy 9:00 – 12:00 hod alebo administrátora AiS2 mailom na adresu: [ais2@vsmu.sk](mailto:ais2@vsmu.sk)

2) **Vyhľadanie zadania záverečnej práce**: Po prihlásení sa do systému si v strednej časti obrazovky kliknite na Záverečné práce.

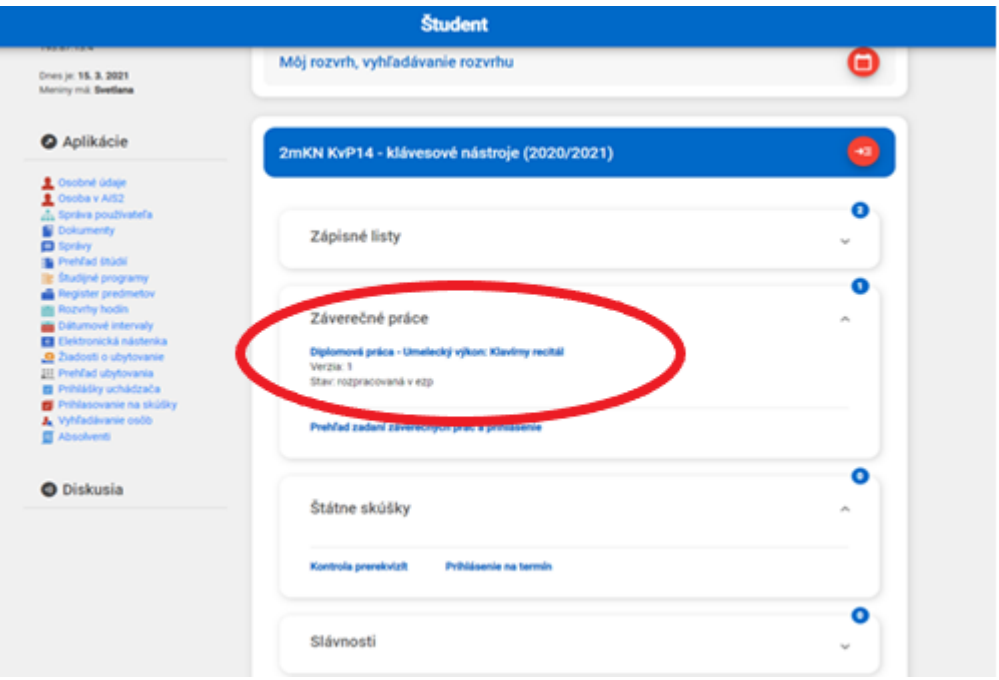

3) **Možnosti záverečnej práce** – Kliknutím na názov záverečnej práce sa zobrazia možnosti, tu si vyberiete: Detail práce, hodnotenie,....

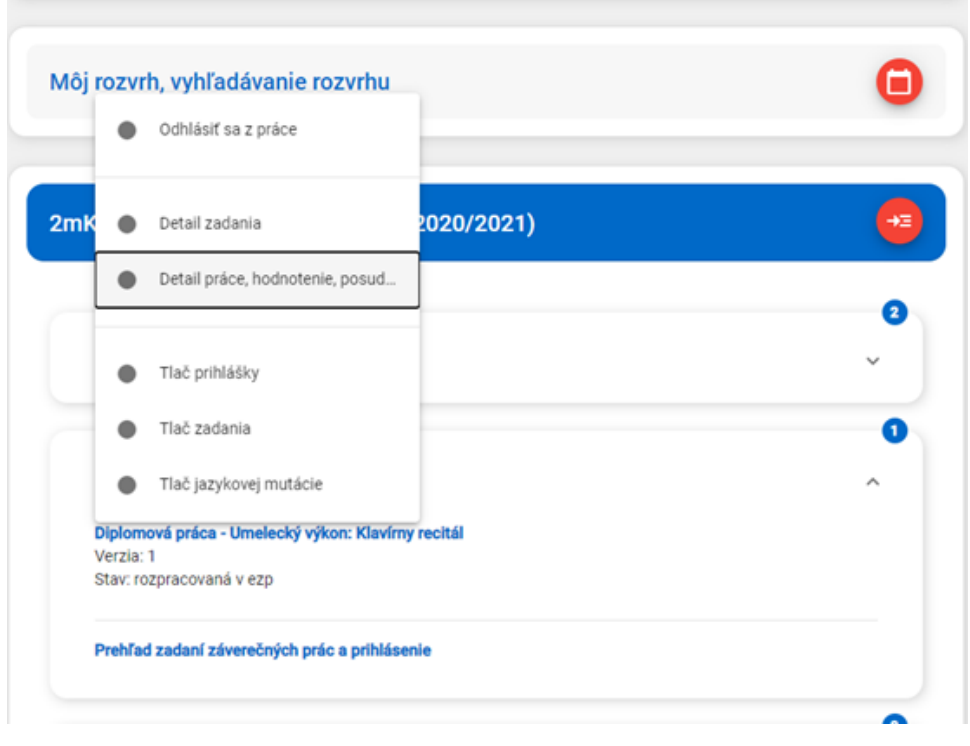

4) **Téma záverečnej práce** - V novootvorenom okne si skontrolujte stav práce. Práca by mala byť v stave rozpracované v ezp – akýkoľvek iný stav konzultujte so svojim školiteľom/vedúcim práce. Kliknutím na ikonku

s maličkým pluskom  $\overline{\mathbb{D}}^+$  zobrazíte okno, kde vyplníte všetko potrebné. Ak sa Vám okno neotvorí, skontrolujte si, či nemáte blokované popup okná v o vašom prehliadači.

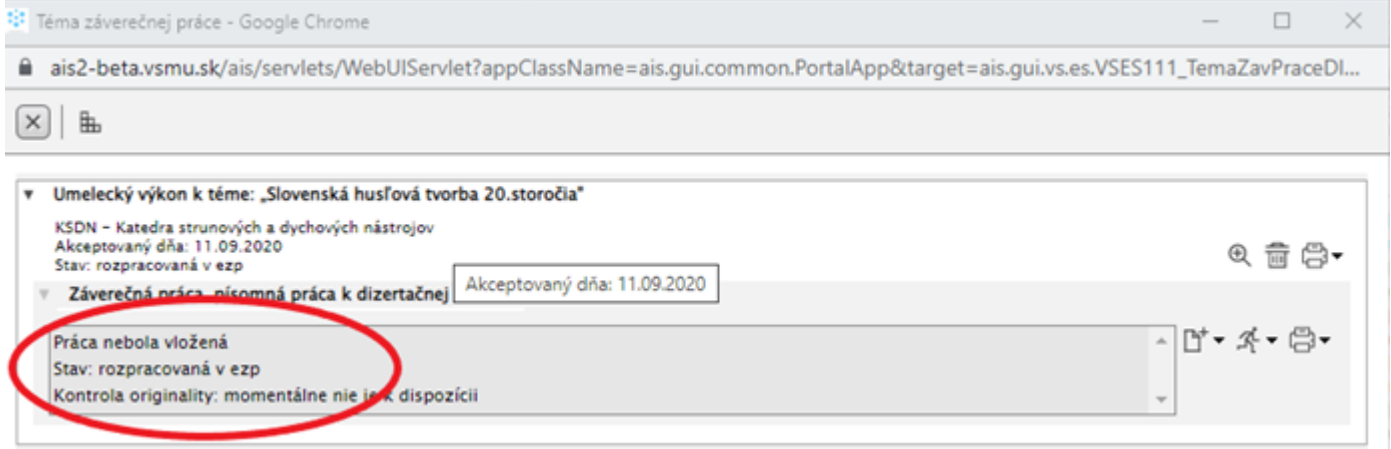

5) **Odovzdanie záverečnej práce -** žltým podfarbením sú zobrazené povinné polia, ktoré musia byť vyplnené. O tom, že niečo chýba alebo nie je v poriadku napovedá aj "žltý smutný smajlík" na pravej strane.

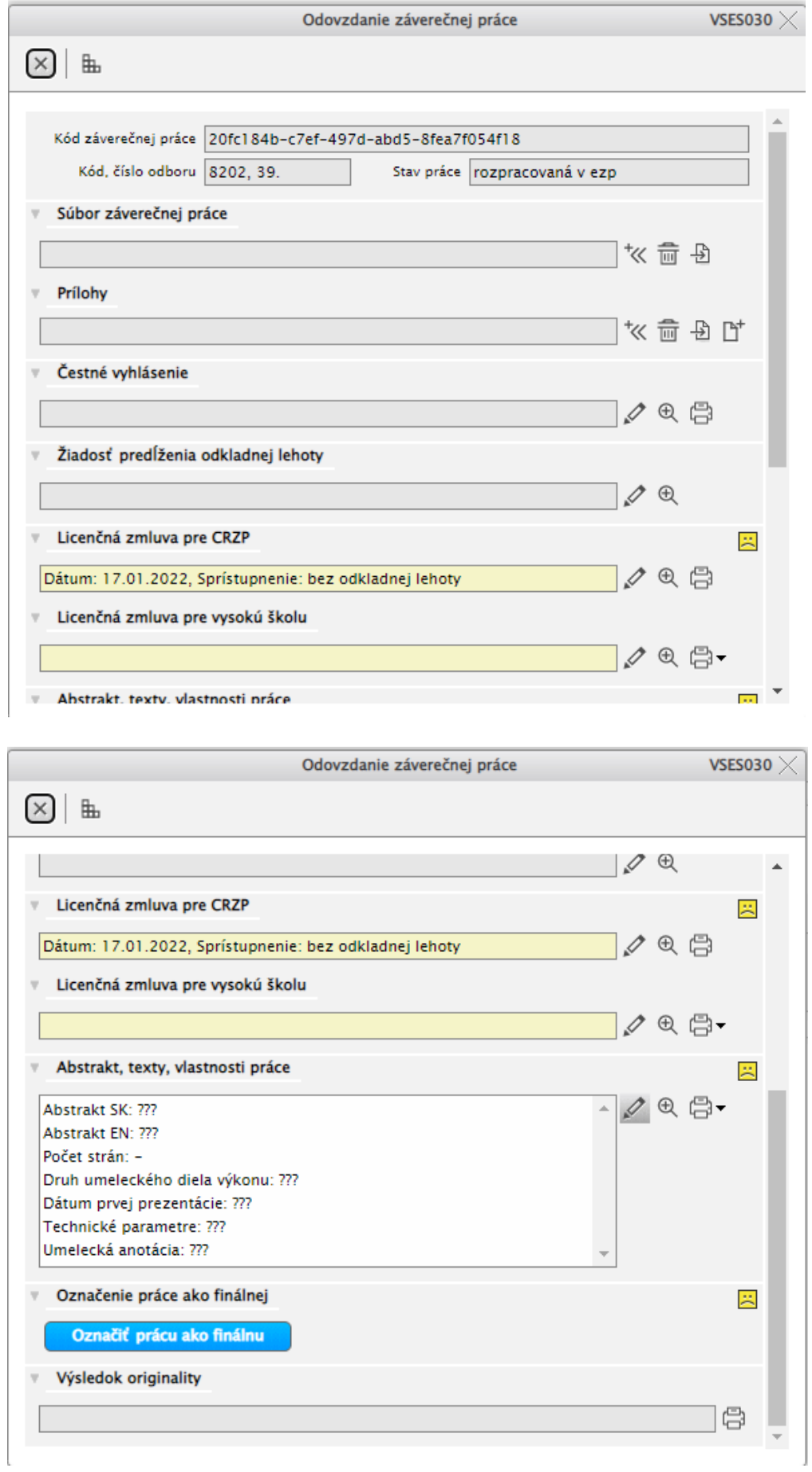

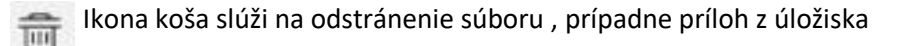

Ikona slúžiaca na prevzatie súboru

Ikona slúžiaca na pridanie súboru s prílohou

**Súbor záverečnej práce** - pri odovzdávaní záverečnej práce typu praktická sa nenahráva súbor záverečnej práce.

**Prílohy** - pri odovzdávaní záverečnej práce typu praktická sa nenahrávajú prílohy záverečnej práce.

**Čestné vyhlásenie** – vyhlásenie vypĺňate v prípade, že vaša práca bola niekde publikovaná.

**Žiadosť predĺženia odkladnej lehoty** - v prípade, že chcete odklad zverejnenia záverečnej práce o viac ako 12 mesiacov, je potrebné o to požiadať priamo v AiS2 v dostatočnom predstihu, aby Vaša žiadosť mohla byť postúpená na schválenie.

**Licenčná zmluva pre CRZP** – zaevidujete licenčnú zmluvu.

Ak máte schválený odklad zverejnenia záverečnej práce alebo prácu zverejňujete bez odkladnej doby, resp. do doby 12 mesiacov, kliknite na ikonu ceruzky a tým si zaevidujete licenčnú zmluvu. Vyklikajte potrebné náležitosti a potvrďte OK.

V spodnej časti: Podpis autora licenčnej zmluvy je zaklikávacie políčko. Autor záverečnej práce je povinný zakliknúť "Podpísať elektronicky vyjadrením súhlasu prostredníctvom informačného systému VŠ a vybrať zo zoznamu Miesto (mesto, obec), kde licenčnú zmluvu podpisuje (Bratislava, Nitra atď).

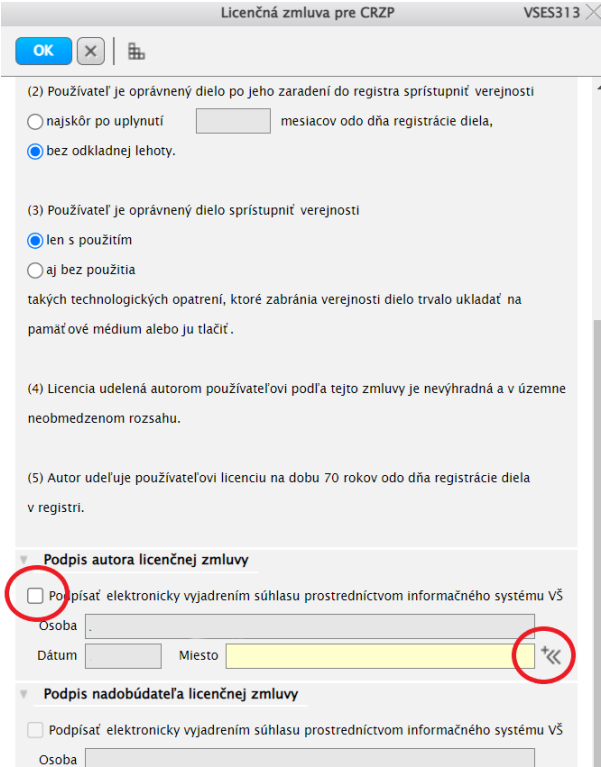

Políčko Licenčnej zmluvy pre CRZP sa po správnom vyplnení zobrazí takto:

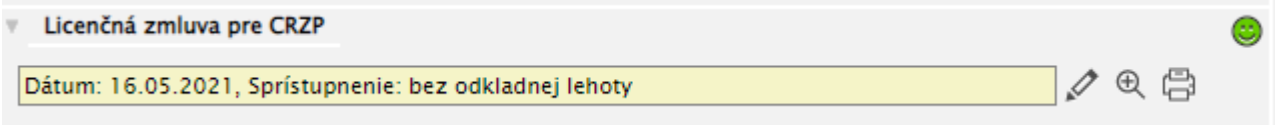

Licenčnú zmluvu podpísanú elektronicky nie je potrebné tlačiť.

**Licenčná zmluva pre vysokú školu** – Z ponuky odporúčame zvoliť jednu z prvých štyroch možností spôsobu súhlasu na sprístupnenie vašej ZP.

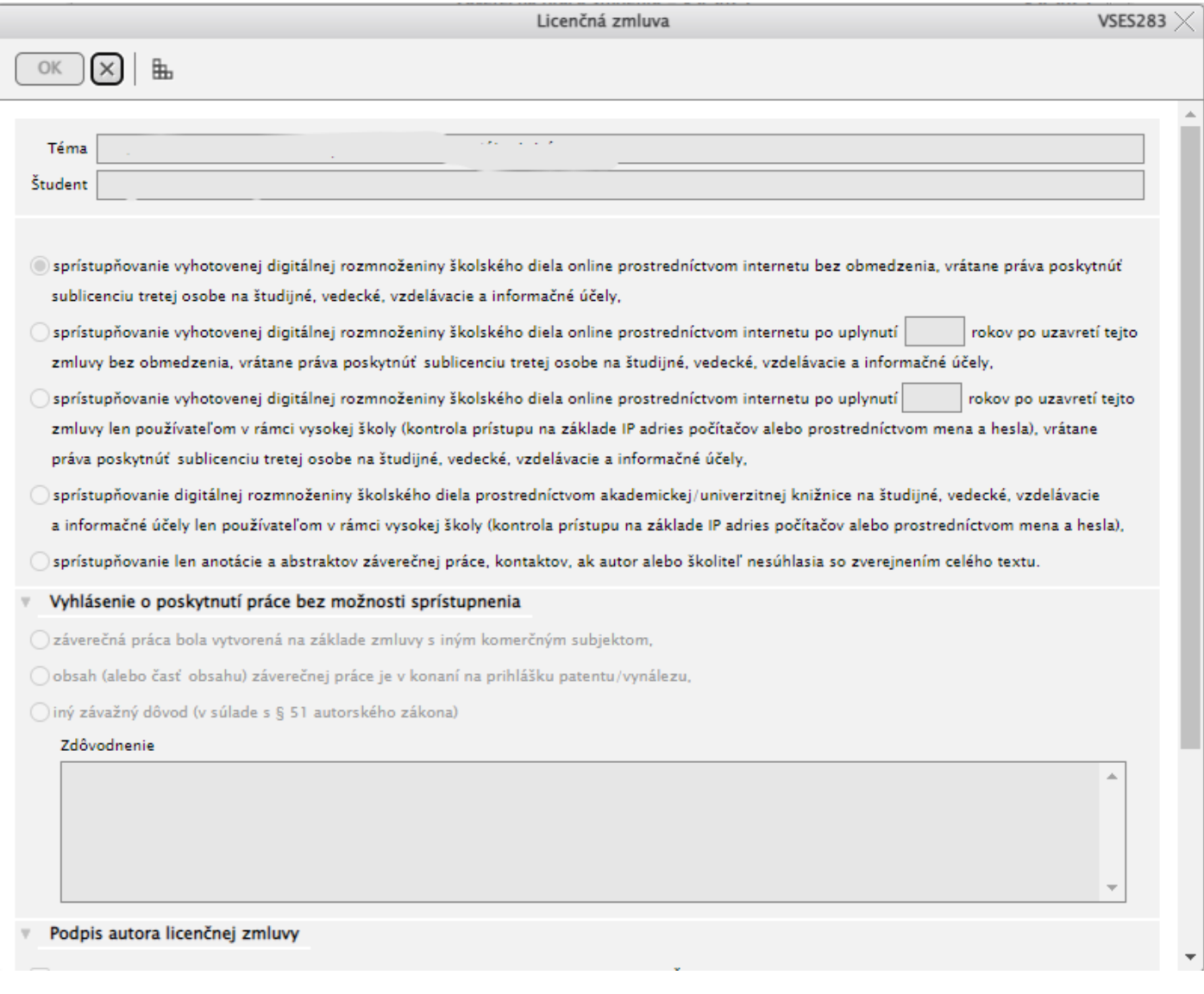

### Je potrebné aby ste ako autor svojej práce Licenčnú zmluvu pre vysokú školu podpísal.

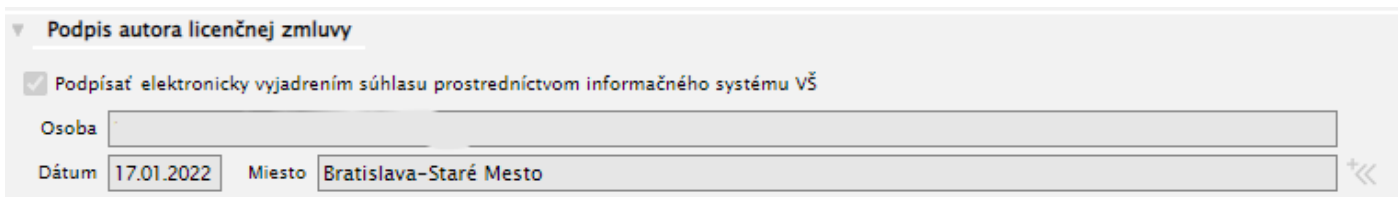

## 6) **Abstrakt, texty, vlastnosti práce**

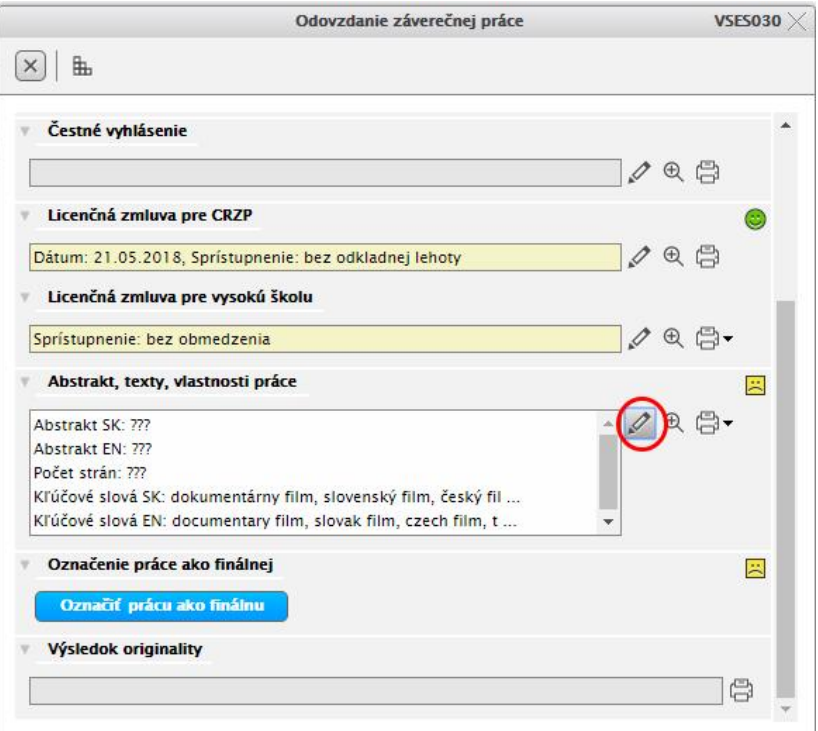

Kliknutím na ceruzku v časti Abstrakt, texty, vlastnosti práce sa zobrazí ďalšie okno, ktoré je potrebné vyplniť.

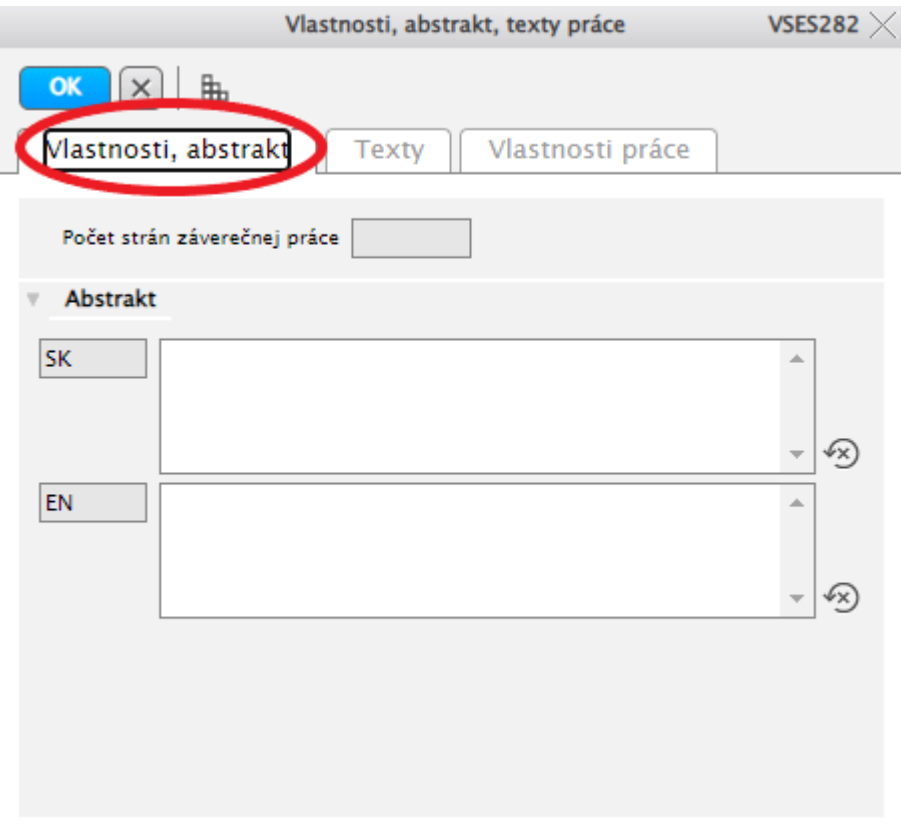

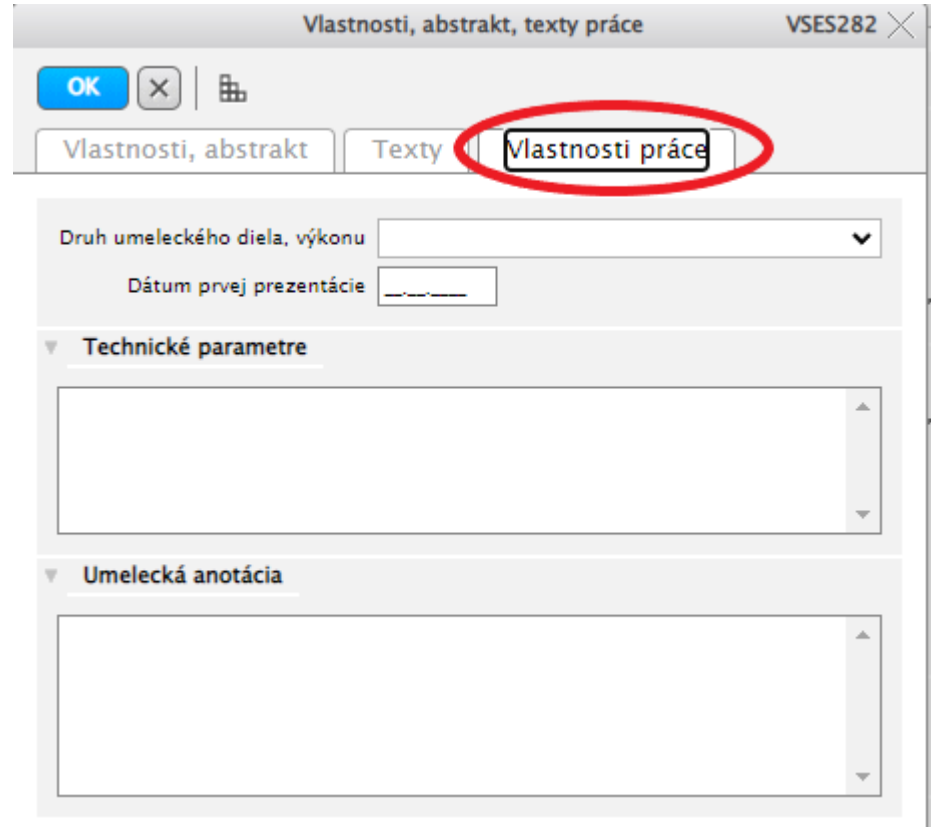

#### **Definícia typov textov**

**Abstrakt** - obsahuje informáciu o cieľoch práce, jej stručnom obsahu a v závere sa charakterizuje splnenie cieľa, výsledky a význam celej práce. Súčasťou abstraktu je 3 - 5 kľúčových slov. Abstrakt sa píše súvisle ako jeden odsek a jeho rozsah je spravidla 100 až 500 slov.

**Vlastnosti práce – Technické parametre** - hudobný nástroj, ak ide o hudobný umelecký výkon, minutáž audiovizuálneho diela, najmä ak ide o výkon herca, režiséra, kameramana, hudobníka, miesto verejného predvedenia umeleckého výkonu (názov koncertnej siene, divadla, kina, ...), dátum a čas, program umeleckého výkonu, prípadne obec podania umeleckého výkonu.

**Vlastnosti práce – Umelecká anotácia** - študent stručne popíše priebeh podaného umeleckého výkonu zo svojho subjektívneho hľadiska.

#### 7) **Označenie práce ako finálnej**

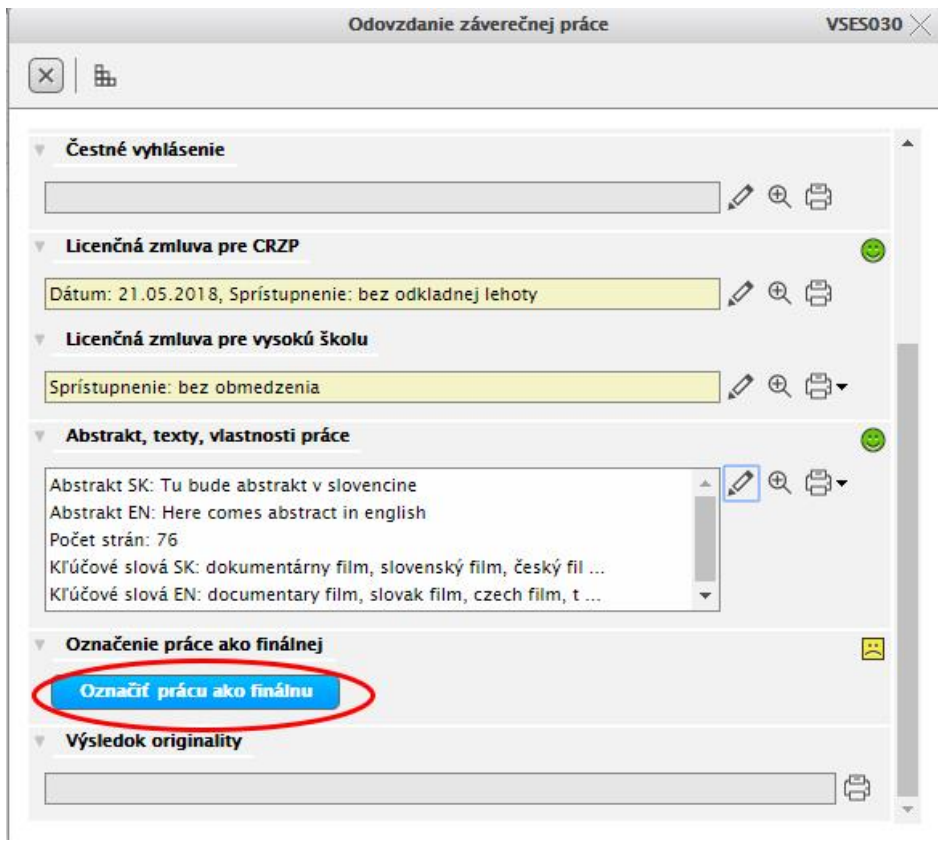

Po označení práce ako finálnej sa zmení žltý smutný "smajlík" na usmiateho zeleného.

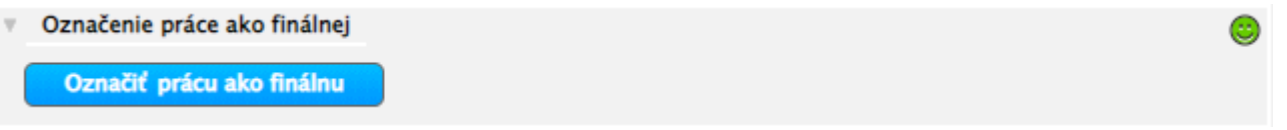

Vaša práca prejde následne kontrolou originality v CRZP, či nejde o plagiát. Výsledok kontroly originality vidíte pri zadaní Vašej záverečnej práce.

8) Po zatvorení okien systému a ukončení práce so systémom AiS2 je potrebné **vždy sa** zo systému AiS2 **odhlásiť**.

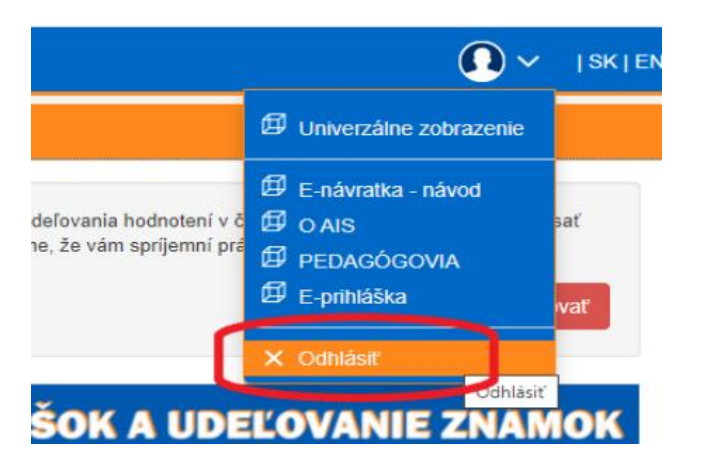